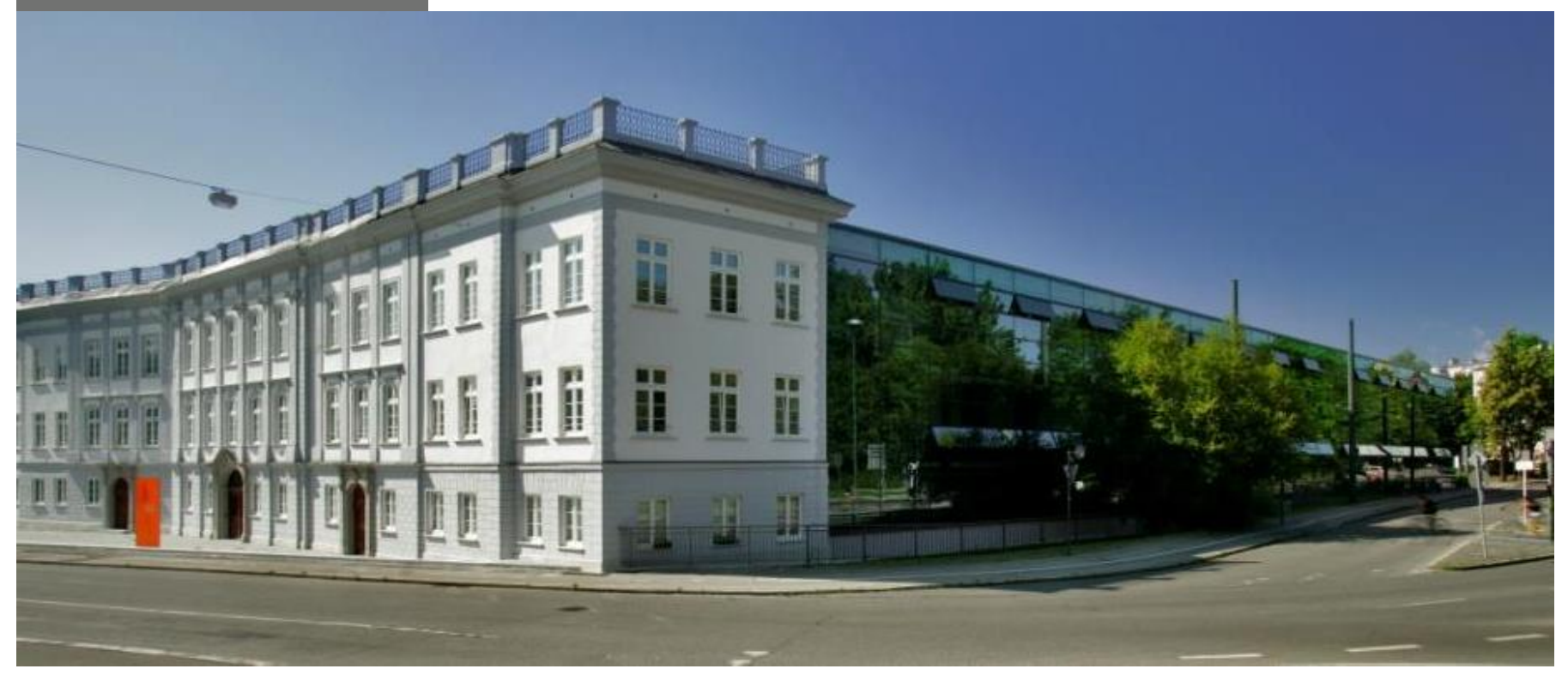

# **Guide: Migration von Kursen in Moodle**

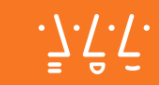

# **Moodle Umstellung**

# Ende August wechseln wir zum neuen System. Die Web-Adressen ändern sich wie folgt:

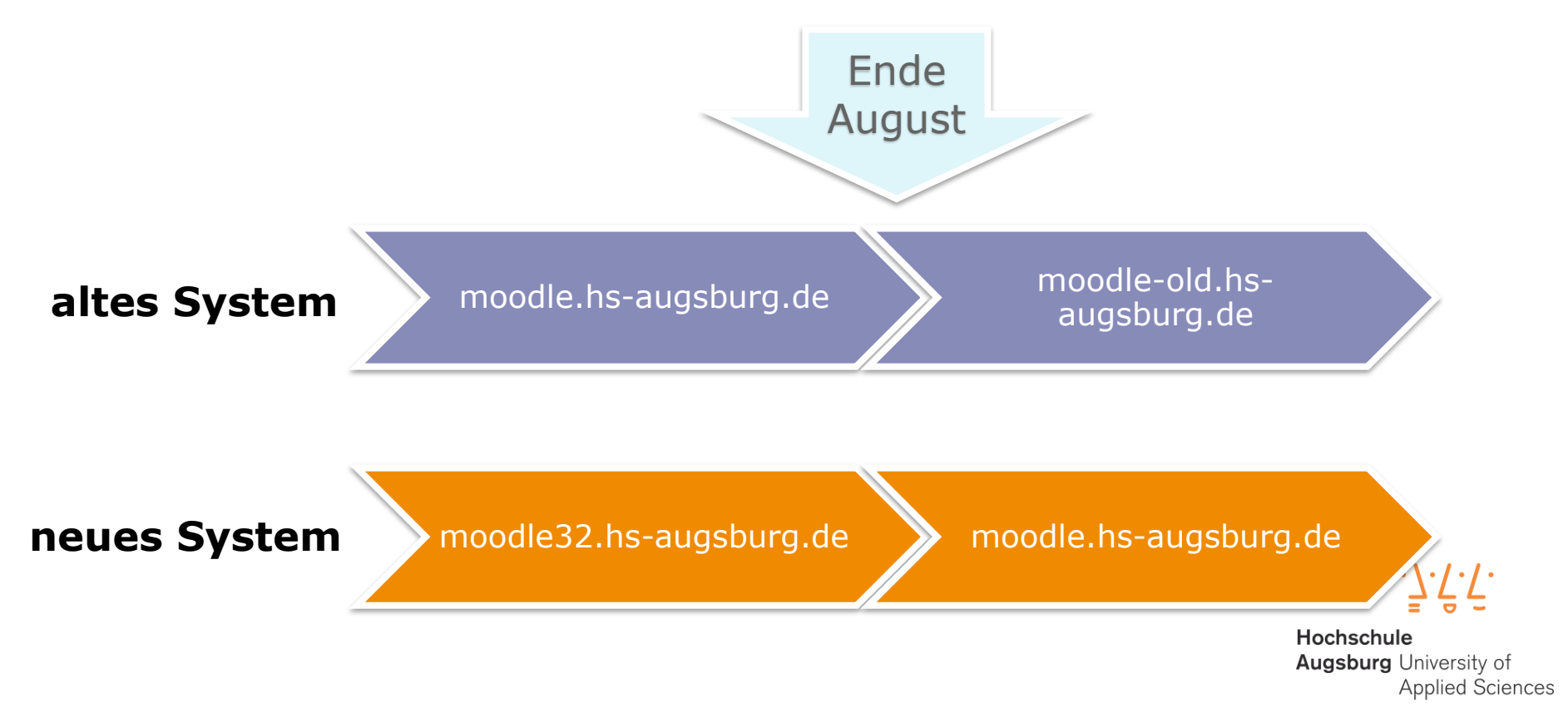

# **Allgemeines**

- Sie können Kurse einfach selbst umziehen.
- Falls Sie auf technische Probleme stoßen, dann können Sie sich bei den Moodle-Betreuern Ihrer Fakultät (falls vorhanden) Unterstützung holen.
- Ansonsten nutzen Sie bitte die Moodle Kontaktadresse:

moodle@hs-augsburg.de

Hochschule **Augsburg** University of **Applied Sciences** 

### Kurs sichern

**LMS-HSA** Fernwartung/Support = Dokumentation - Deutsch (de)

Lernplattform der Hochschule Augsburg

#### Startseite ▶ Rechenzentrum ▶ RZ-Testbereich Moodle ▶ RZ-Testbereich N. Romero ▶ Testbereich ▶ J1

日回

日の

#### **TERMINLISTE**

Nächster Wartungstermin für diese Moodle-Instanz - Next Maintenance work on this Moodle instance Dienstag, 1, August, 00:00 » Donnerstag, 3. August, 09:00

Zum Kalender. Neuer Termin.

**NAVIGATION** 

- **Startseite**
- · Dashboard
- Dieser Kurs
- $\overline{V}$  J1
- **Teilnehmer/innen**
- Meine Kurse

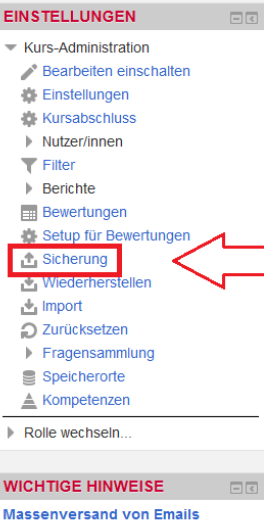

## **Problem mit MS Word**

**NEUE ANKÜNDIGUNGEN** 

Formatierungen

### Nachrichtenforum

#### Testabstimmung

Lorem ipsum dolor sit amet, consetetur sadipscing elitr, sed diam nonumy aliquyam erat, sed diam voluptua. At vero eos et accusam et justo duo do sea takimata sanctus est Lorem ipsum dolor sit amet

#### Testaufgabe 1

Lorem ipsum dolor sit amet, consetetur sadipscing elitr, sed diam nonumy aliquyam erat, sed diam voluptua. At vero eos et accusam et justo duo do sea takimata sanctus est Lorem ipsum dolor sit amet

#### Testchat

Lorem ipsum dolor sit amet, consetetur sadipscing elitr, sed diam nonumy aliquyam erat, sed diam voluptua. At vero eos et accusam et justo duo do sea takimata sanctus est Lorem ipsum dolor sit amet

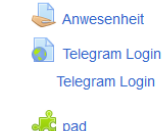

befragung (kurs liste)

**Kollaboration** 

Datei nicht rutnerladen 84.3KB

- $\overline{31}$  TEST
- Projektforum

### Thema<sub>1</sub>

TestDatenbank

Lorem ipsum dolor sit amet, consetetur sadipscing elitr, sed diam nonumy aliquyam erat, sed diam voluptua. At vero eos et accusam et justo duo do sea takimata sanctus est Lorem ipsum dolor sit amet

#### Test Feedback

Lorem ipsum dolor sit amet, consetetur sadipscing elitr, sed diam nonumy

Test Forum

## **Kurs sichern**

- Als erstes müssen Sie von Ihrem Kurs eine Sicherung erstellen.
- Loggen Sie sich in das alte System ein. Ab **Ende August** erreichen Sie das alte System über **moodle-archiv.hsaugsburg.de**.
- Gehen Sie dann in Ihren Kurs und drücken ein mal unter **Einstellungen/Kurs-Administration** auf **Sicherung**.

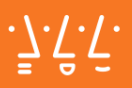

**Hochschule Augsburg University of Applied Sciences** 

同国

**Test Dozent** 

2

#### Lernplattform der Hochschule Augsburg

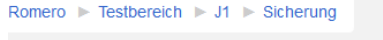

jen ▶ 2. Einstellungen ▶ 3. Kontrollieren und bestätigen ▶ 4. Sicherung ausführen ▶ 5. Fertigstellen

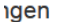

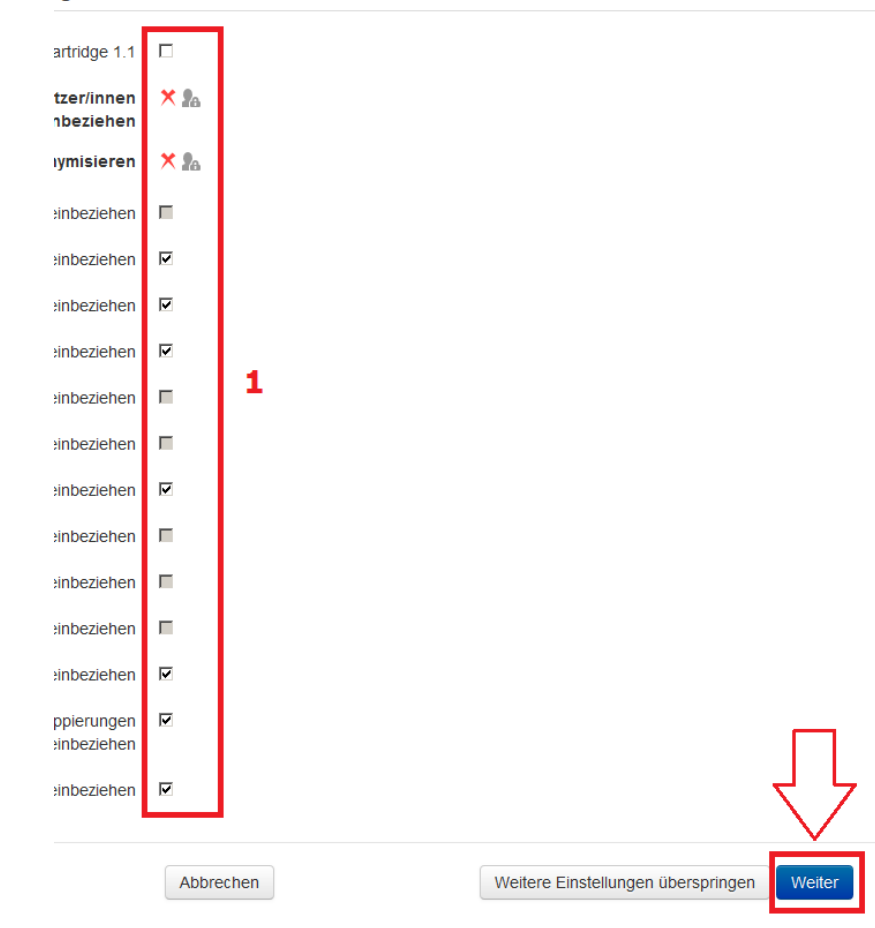

# **Sicherung 1: Einstellungen**

- Nun können Sie die Sicherungseinstellungen unter (1) bearbeiten.
- Empfehlung: nichts Ändern!
- Anschließend auf **Weiter** (2).

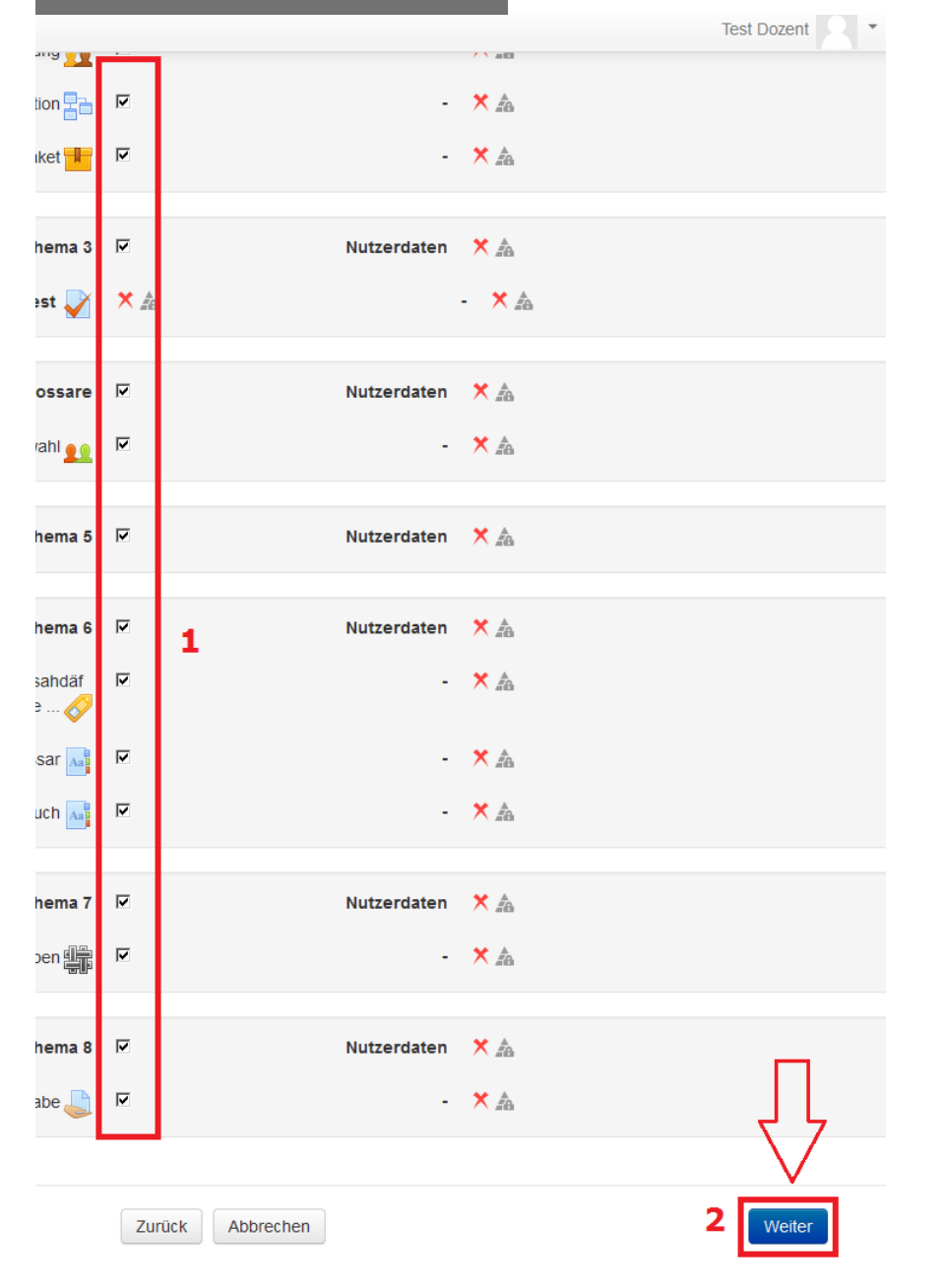

# **Sicherung 2: Inhaltsauswahl**

- Sie können nun bestimmte Inhalte aus der Sicherung ausschließen, indem Sie die Häckchen entfernen  $(1).$
- Anschließend auf **Weiter** (2).

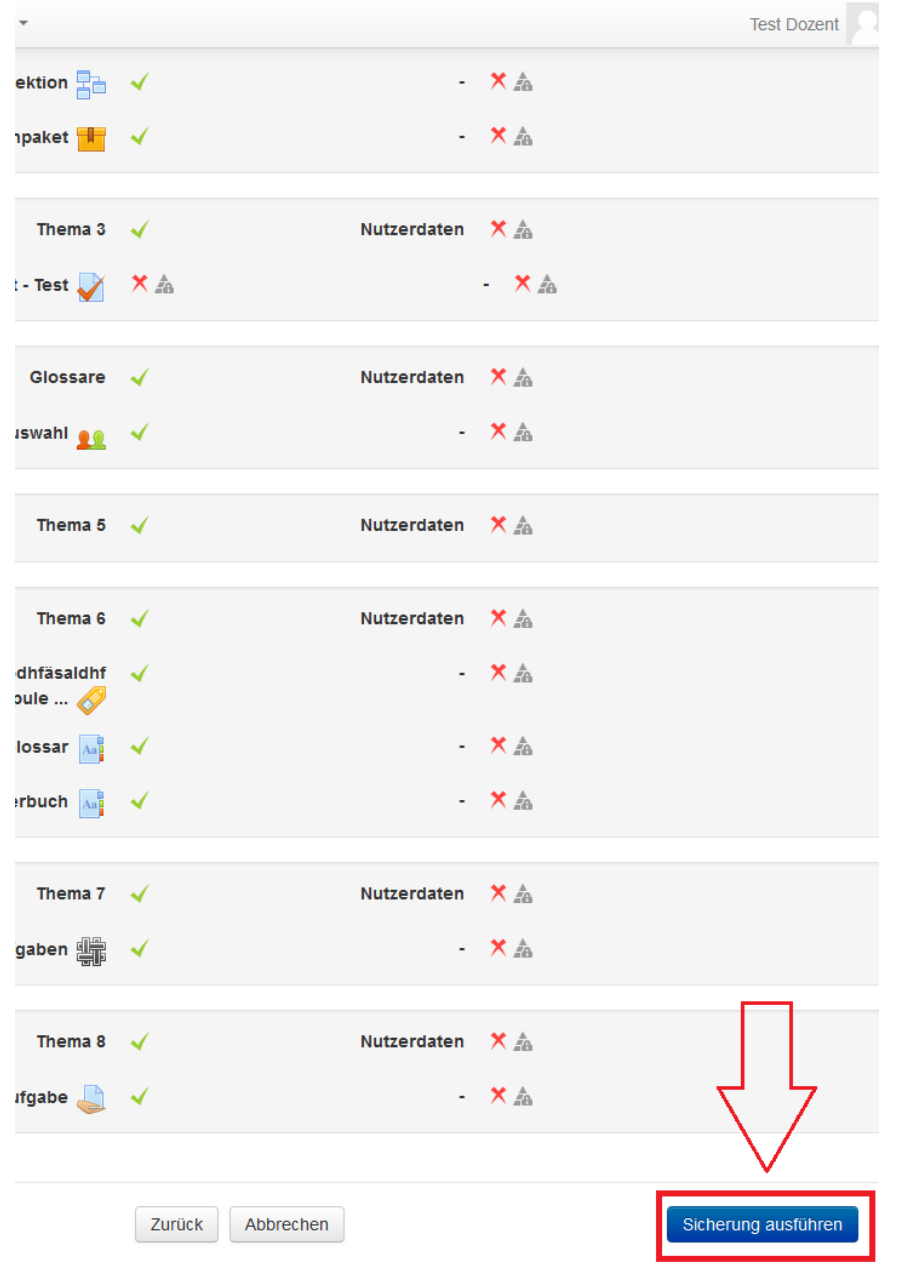

# **Sicherung 3: Kontrolle**

- Sie haben nun die Möglichkeit zu überprüfen, ob die gewünschten Inhalte gesichert werden
- Wenn alles ok ist können Sie die **Sicherung ausführen**.

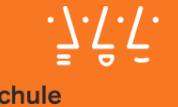

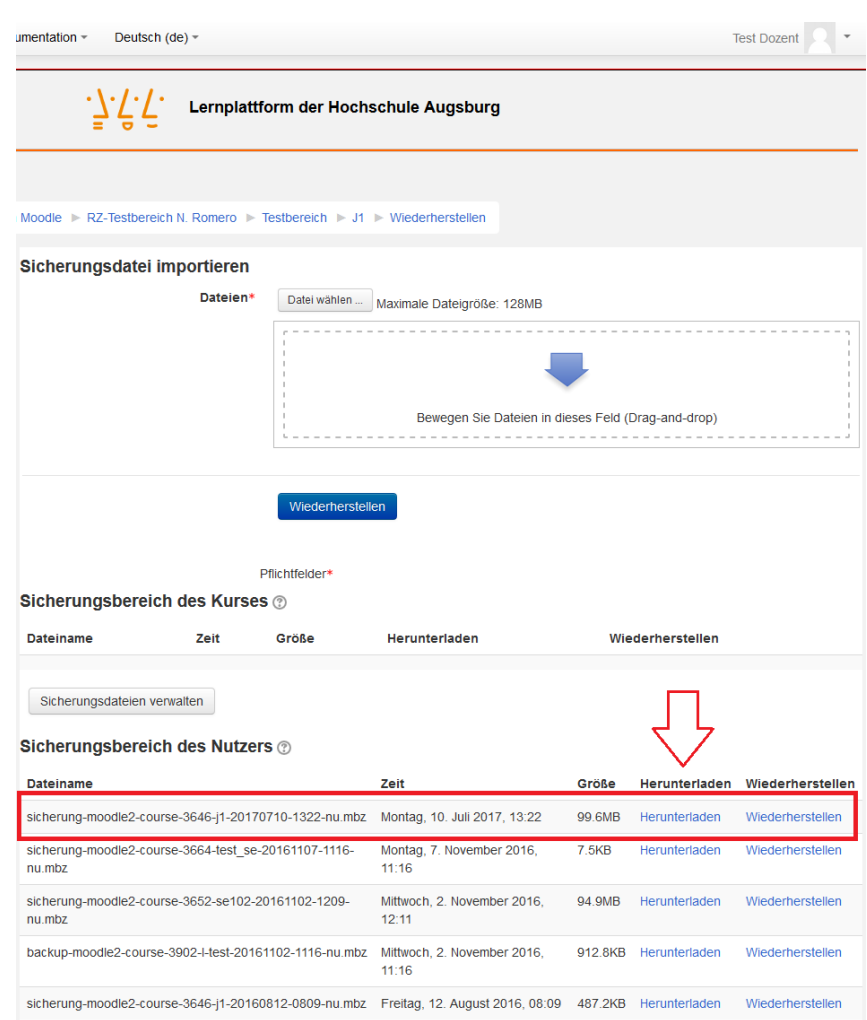

## **Kurs herunterladen**

- Nach einer erfolgreichen Sicherung gelangen Sie in das Sicherungsarchiv.
- Hier können Sie über **Herunterladen** die aktuellste Sicherung des Kurses downloaden.

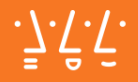

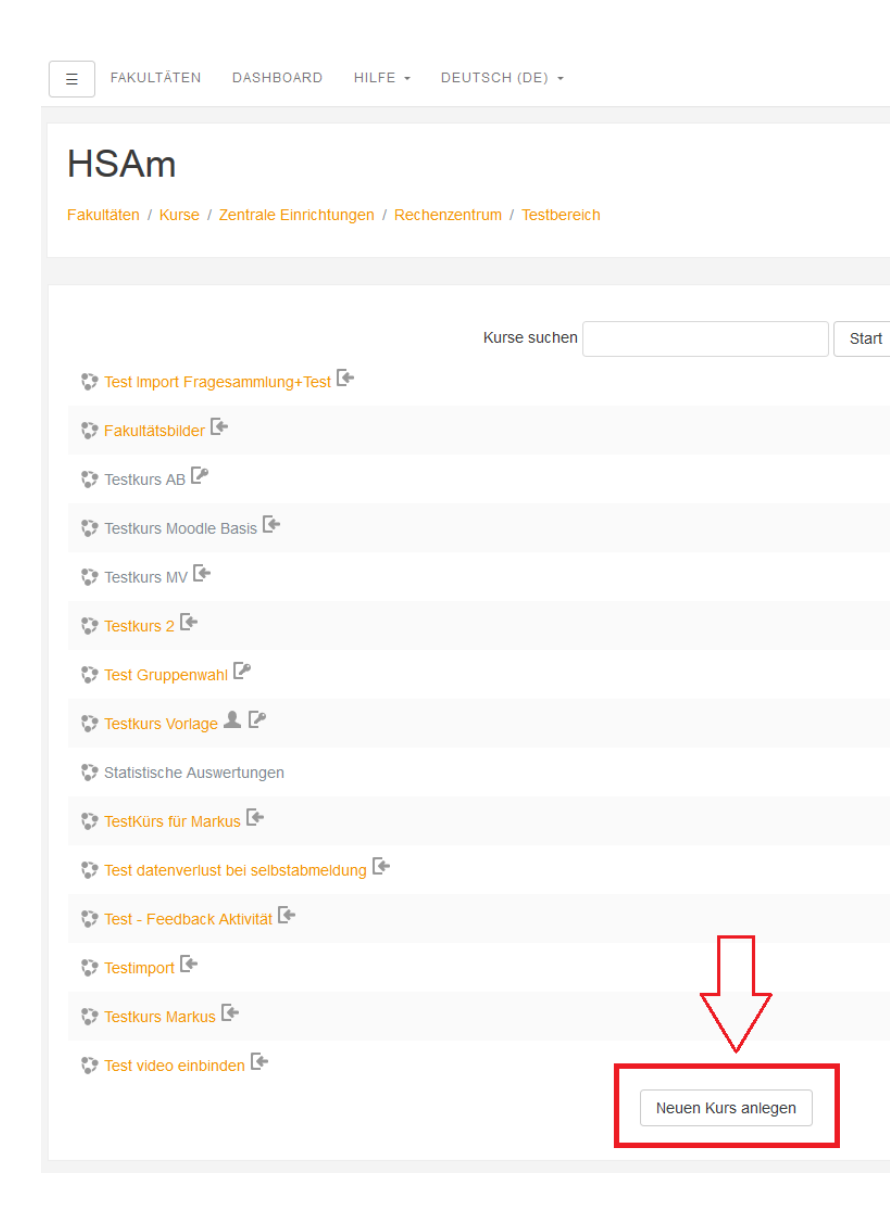

## **Kurs erstellen**

- Begeben Sie sich nun auf das neue System.
- Das neue System erreichen Sie bis zum Tag der Umstellung über **moodle32.hs-augsburg.de**.
- Ab der Umstellung wechselt die Adresse zu **moodle.hsaugsburg.de**
- Navigieren Sie jetzt zu dem in Ihrer Fakultät vorgeschriebenen Kursbereich und legen einen neuen Kurs an.

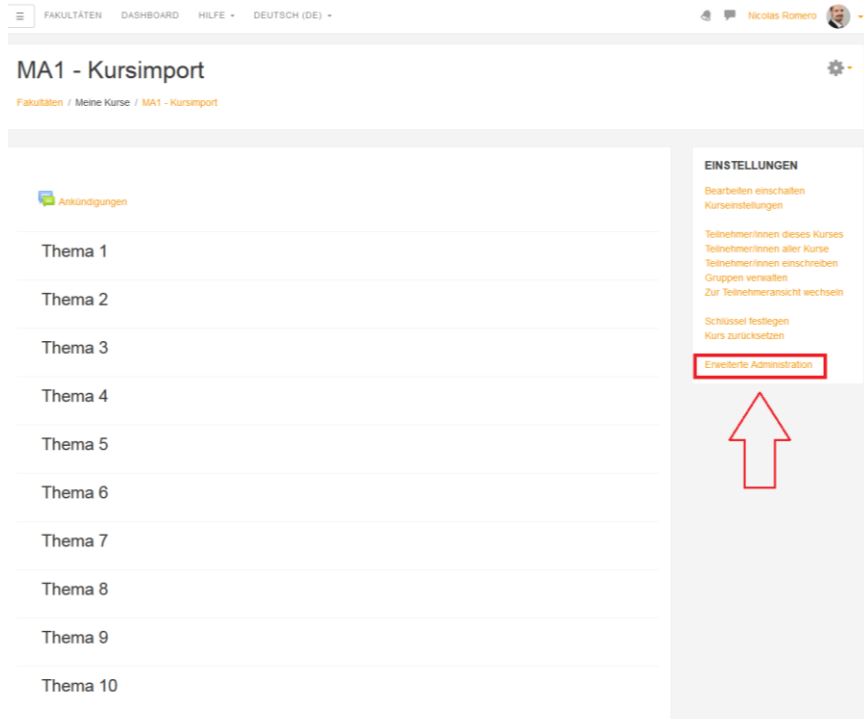

# **Kurs-Administration**

- Gehen Sie nun in den neuen Kurs rein.
- Um den gesicherten Kurs importieren zu können gehen Sie zuerst in die **Erweiterte Administration**.

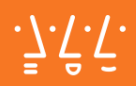

DEUTSCH (DE) + FE +

#### t / Kurs-Administration

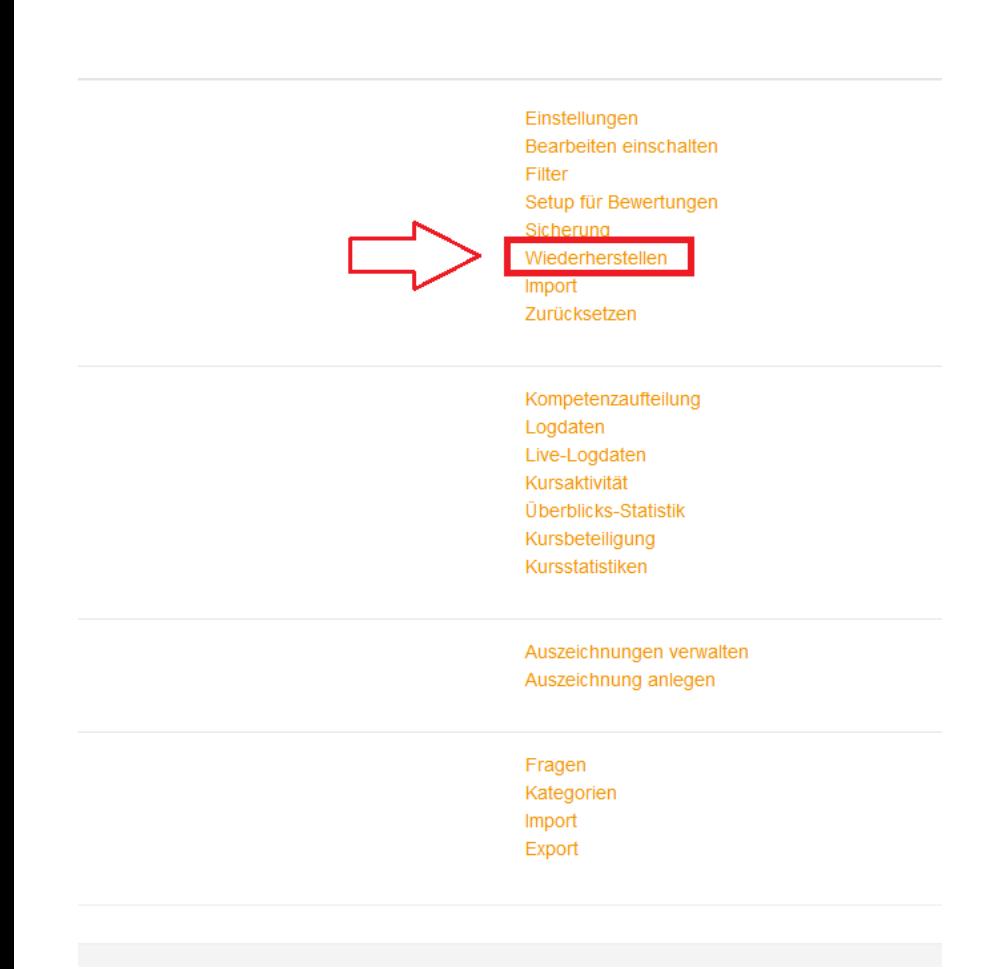

## **Wiederherstellen - Funktion**

• Der Import von gesicherten Kursen erfolgt in Moodle über den Punkt **Wiederherstellen**.

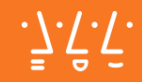

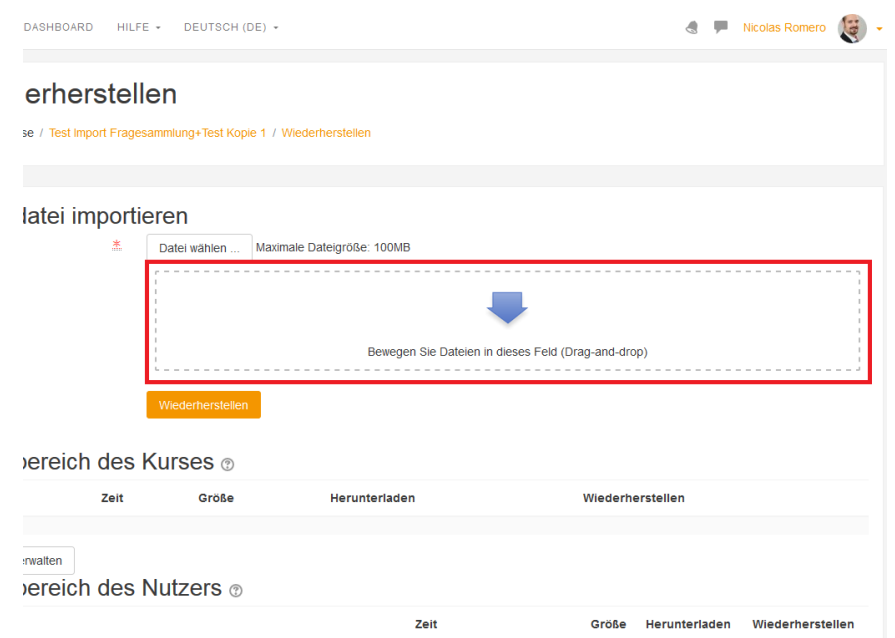

## **Datei hochladen**

- Die Sicherungsdatei können Sie ganz einfach per drag&drop in das Feld ziehen.
- **Wichtig**: Warten Sie nun, bis der angezeigte Titel der Sicherungsdatei **orange** eingefärbt wird. (Das kann bei großen Kursen ein wenig dauern.)
- Damit wird die Datei automatisch hochgeladen.

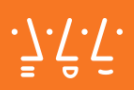

## Kurs wiederherstellen

Fakultäten / Meine Kurse / MA1 - Kursimport / Wiederherstellen

### Sicherungsdatei importieren

Dateien

Ξ

Datei wählen. Maximale Dateigröße: 100MB sicherung-moodle2-course-126-test\_import\_fragesammlung+test-2

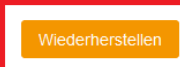

#### Pflichtfelder\*

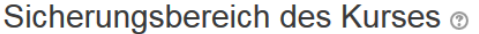

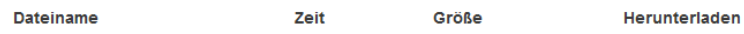

羔

Sicherungsdateien verwalten

### Sicherungsbereich des Nutzers ®

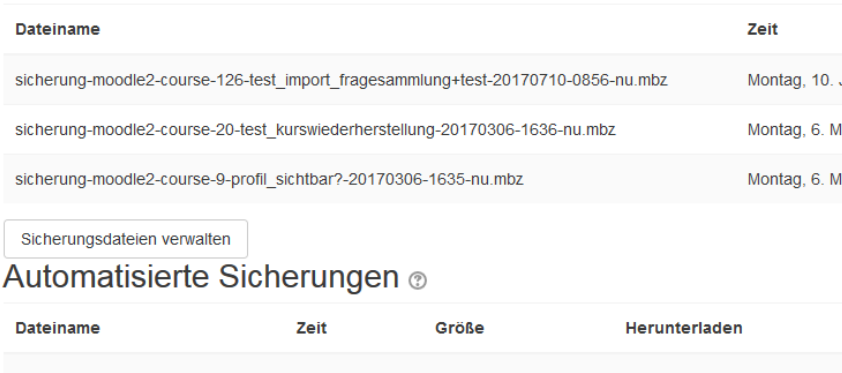

Sicherungsdateien verwalten

# **Wiederherstellen**

- Über **Wiederherstellen** können Sie nun die hochgeladene Sicherung in das neue System importieren.
- Im nächsten Fenster dann einfach auf **Weiter**.

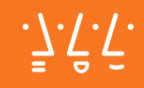

FAKULTÄTEN DASHBOARD HILFE + DEUTSCH (DE) + E.

### MA1 - Kursimport

Fakultäten / Meine Kurse / MA1 - Kursimport / Wiederherstellen

1. Bestätigen ▶ 2. Ziel ▶ 3. Einstellungen ▶ 4. Schema ▶ 5. Überprüfen ▶ 6. Ausführen ▶ 7. Fertig

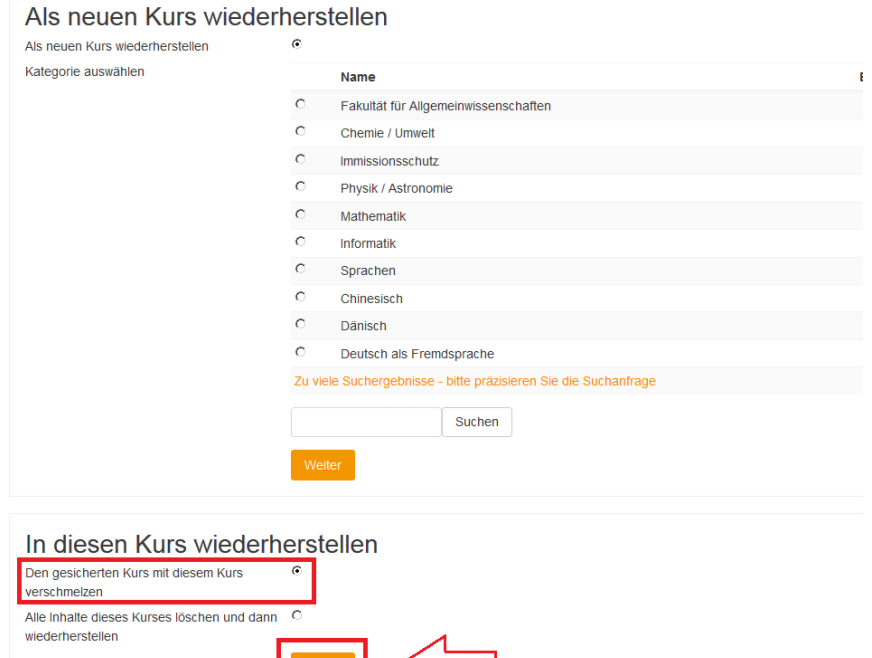

#### In einem vorhandenen Kurs wiederherstellen

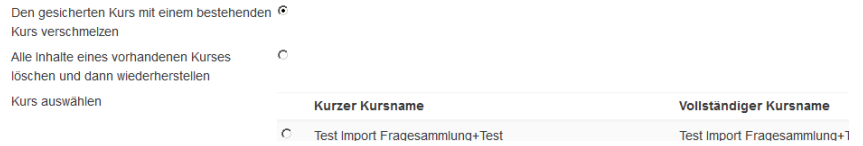

# **Zielort**

- Hier wieder auf **Weiter** drücken (beim Abschnitt **In diesen Kurs wiederherstellen**).
- Sie könnten stattdessen auch die Datei in einen anderen Kurs Ihrer Wahl importieren.
- Im nächsten Fenster dann wieder auf **Weiter**.

Kursimport

HILFE + DEUTSCH (DE) + **JARD** 

### **port**

1 - Kursimport / Wiederherstellen

stellungen ▶ 4. Schema ▶ 5. Überprüfen ▶ 6. Ausführen ▶ 7. Fertig

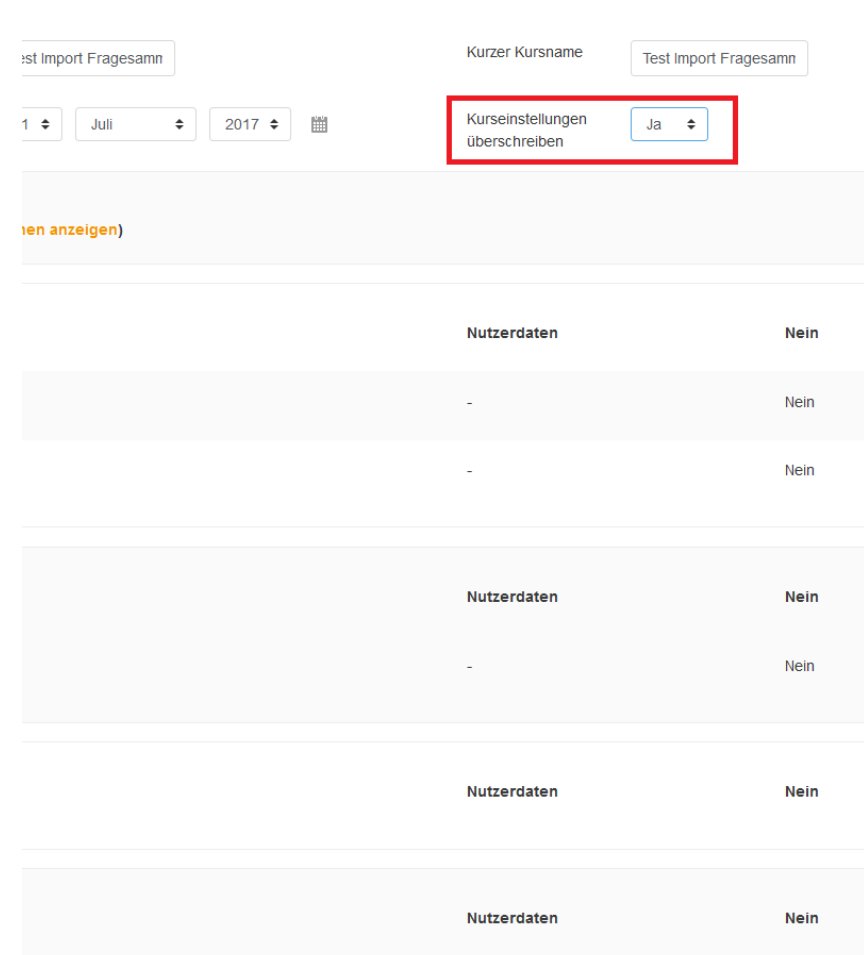

#### 18.09.2017 © Hochschule Augsburg | Nicolas Romero 15

# **Importeinstellungen**

- Hier empfehlen wir Ihnen im Punkt **Kurseinstellungen überschreiben** auf **Ja** zu wechseln.
- Zudem könnten Sie bestimmte Inhalte aus dem Import ausschließen.
- Dann wieder auf **Weiter**.

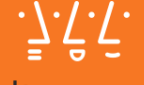

### Kursimport

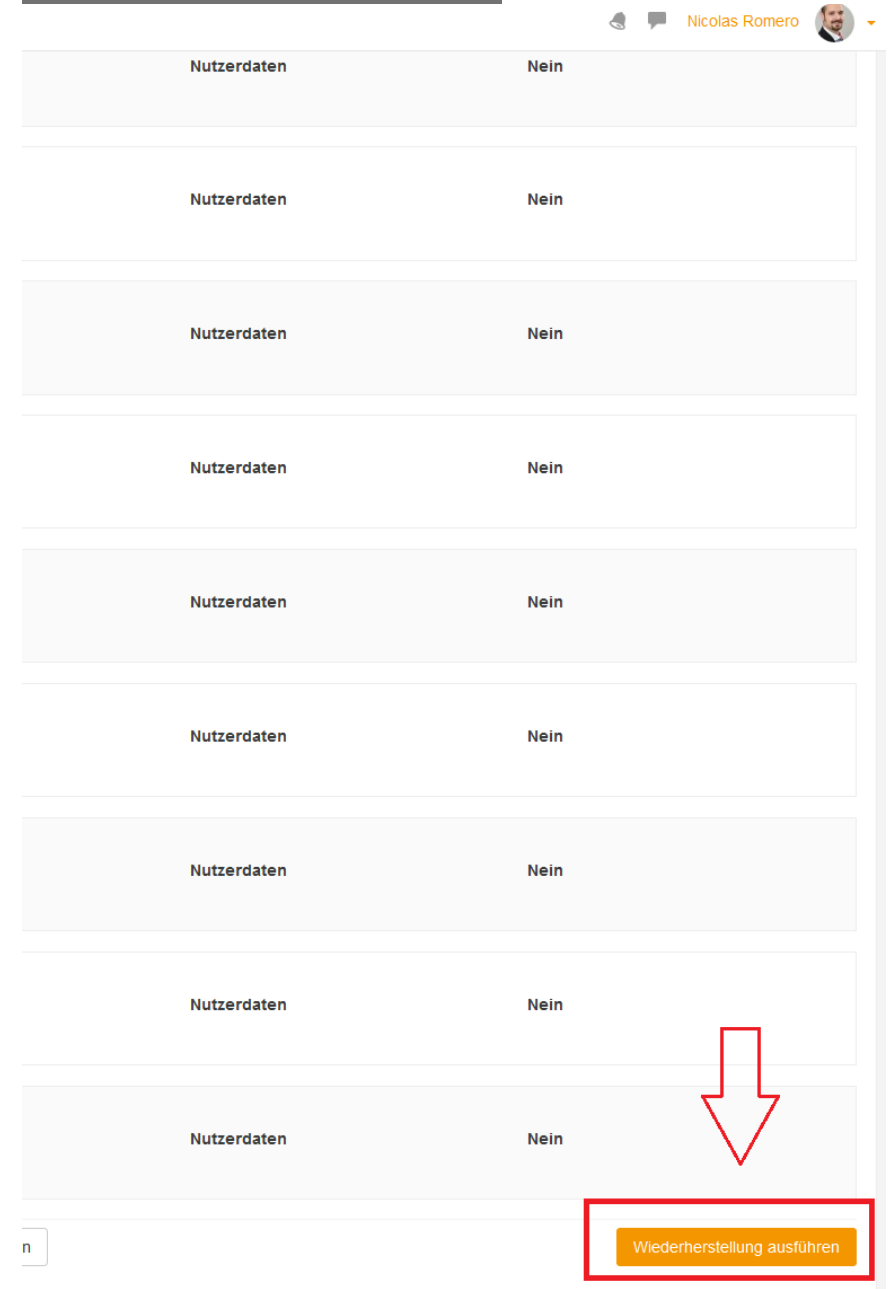

## **Abschluss**

- Als letztes müssen Sie nur noch die **Wiederherstellung ausführen**.
- Nach einer Bestätigung des erfolgreichen Importes gelangen Sie wieder zum Kurs zurück.

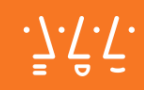

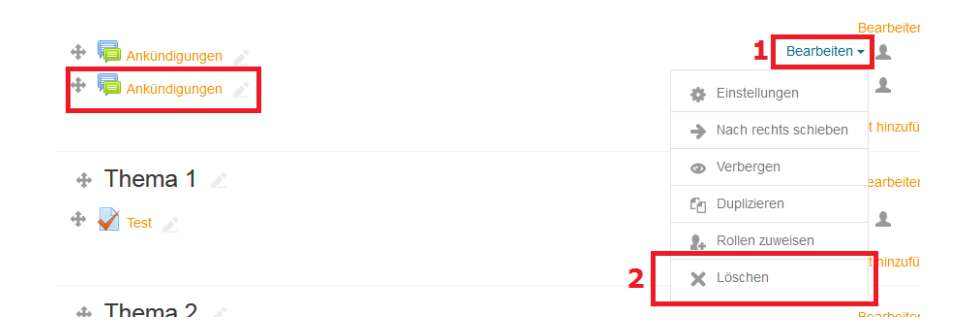

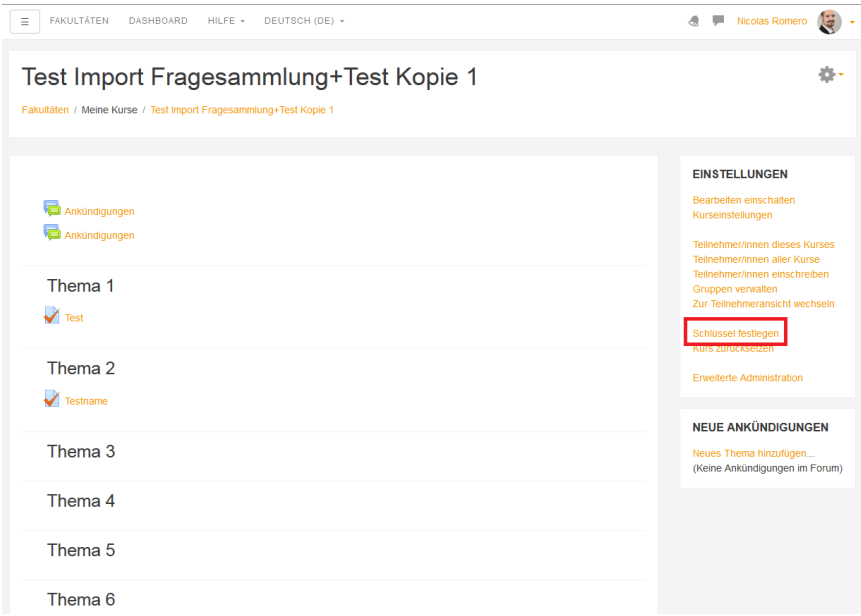

## **BEACHTEN!**

## Anpassungen nach Import

- Unter Umständen ist das **Standardforum** nun zwei mal im Kurs. Einfach ein mal **löschen**.
- Falls Ihr Kurs einen **Einschreibeschlüssel** hatte, müssen Sie diesen auch wieder neu vergeben.

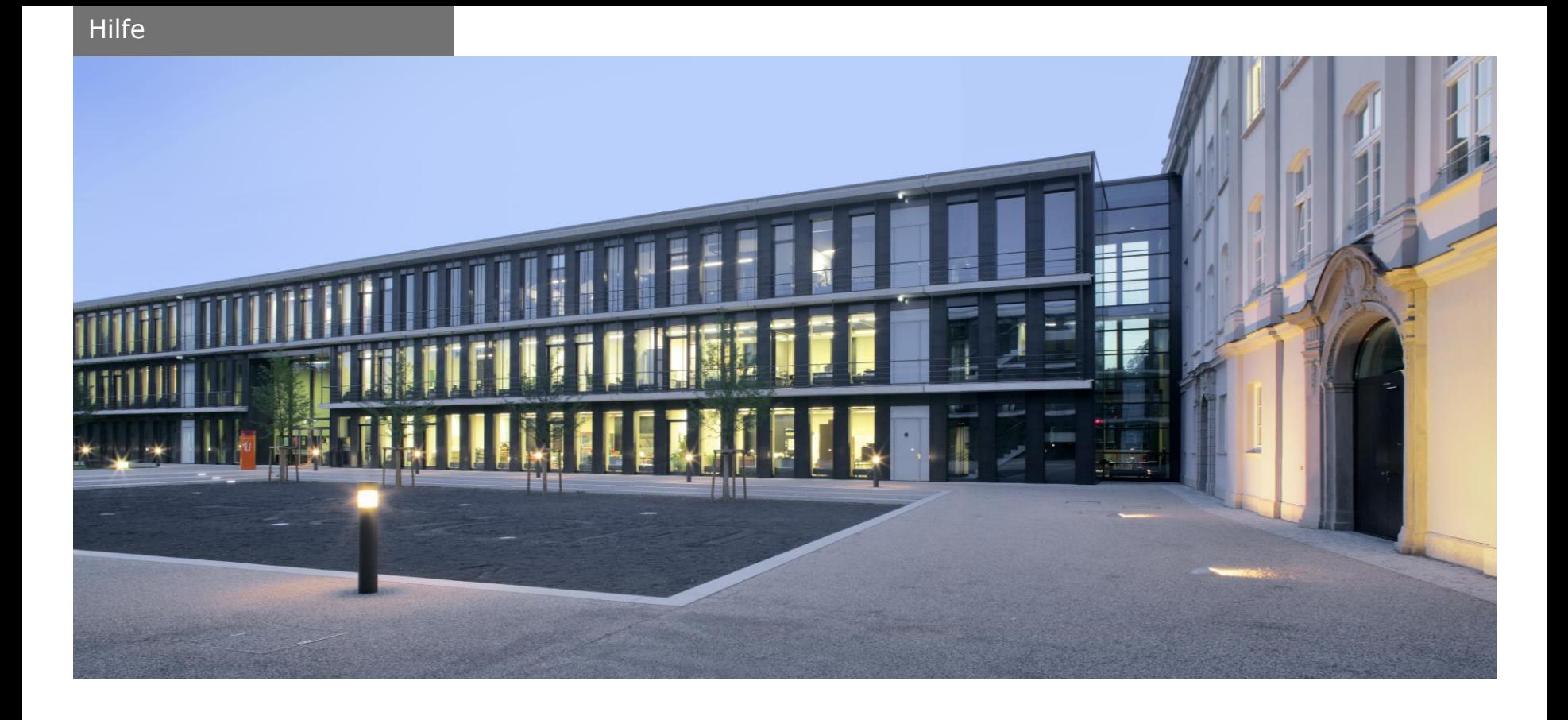

# **Viel Spaß mit dem neuen Moodle**